## **GOVT. OF BIHAR BIHAR COMBINED ENTRANCE COMPETITIVE EXAMINATION BOARD I.A.S. Association Building, Near Patna Airport, Patna-14.**

## **POST GRADUATE DENTAL ADMISSION COUNSELLING (PGDAC)-2021 for MDS**

## *Advt. No.-* **BCECEB(PGDAC)-2021/01 Dated : 12.10.2021**

**bceceboard.bihar.gov.in**

## NOTICE

The list of candidates of NEET-MDS 2021 which has been provided by National Board of Examination (NBE) through Health Department, Govt. of Bihar for admission to First year of the different Post Graduate Degree / Diploma courses in Govt. / Private Dental colleges of Bihar State has been uploaded on Board's website (bceceboard.bihar.gov.in).

Online application in prescribed form from the qualified, eligible & interested NEET-MDS 2021 candidates for admission to First year of the following Post Graduate Degree / Diploma courses in Govt./ Private Dental colleges of Bihar State are invited on the basis of the above mentioned list for appearing in the Post Graduate Dental Admission Counselling (PGDAC)- 2021 in order to select candidates for admission to the FIRST YEAR of the following Post Graduate Degree/ Diploma Courses for the session 2021;

- (i) MDS Course in Govt. Dental College i.e. Patna Dental College, Patna.
- (ii) MDS Course in Private Dental Colleges viz. Mithila Minority Dental College & Hospital, Darbhanga and Buddha Institute of Dental Science & Hospital, Kankarbagh, Patna.
- **2.** Eligibility criteria and instructions and other details are available in the prospectus of PGDAC-2021 which can be downloaded from the Board's website **bceceboard.bihar.gov.in.**
- **3. Procedure for Online Submission of Application Form, procurement of Prospectus and Counselling Fee :** The Prospectus for appearing in PGDAC-2021 can be downloaded Online from the BCECE Board's website : **bceceboard.bihar.gov.in** by clicking on the link **"PGDAC-2021"** under Prospectus Section. For filling online Application Form click on "Online Application portal of PGDAC-2021" and then click on "**Apply Online"** button and follow the instructions appeared :
- **I. Step-One Registration :** For registering, the candidate is required to fill the information asked in Step-One of the application form, appearing on the computer screen. Candidate must enter their NEET-MDS 2021 Roll No. and then click on verify button and after that enter your Date of Birth and click OK to verify your details. If data gets verified then an OTP will be sent to your registered mobile no. and email ID. After verifying your OTP proceed for further process else provide your correct credentials like NEET-MDS 2021 Roll No. and Date of Birth. Candidate while registering, all informations concerning registration will be sent on the email ID and Mobile No. given in NEET-MDS 2021 online application form. Also the candidate will receive a SMS. The received email and SMS will contain an "**ACTIVATION CODE**" which is to be used by the candidate to activate his account. The candidate should click "**Activate Your Account**" Button and enter the email\_id and received Activation code to activate his / her account. There after click the "**Submit**" button. After activating the account the candidate should click the "**Sign In**" button and enter the email Id and password to proceed further. The candidate must keep the password entered in Application Form confidential, otherwise BCECE Board will not be responsible for any complication. The email id given by the candidate will be his user name.
- **II. Step-two (Personal Information) :** After successful registration and activating the account, the candidate should again "**Sign in**" to his account and thereafter complete the required entries regarding personal information on the computer screen. Then click on "**Save & Continue**" button.
- **III. Step-Three (Upload Photo and Signature) :** After entering the personal information the candidate should upload his / her passport size photograph as uploaded in NEET-MDS 2021 online application form and full signature in Hindi and English (Not in capital letter) after duly scanning the same. After uploading photo and signature click on "**Save & Continue**" button.
- **IV. Step-Four (Educational Information) :** After uploading the scanned photo and signature the candidate should enter his / her educational information on the computer screen and click on "**Save & Continue**" button.
- **V. Step Five (Preview your application) :** After entering educational information the candidate must verify all the information given by him/her while verifying given information in step-2, step-3 and step-4. If any information is found wrong, then the candidate should click "**Back to Edit**" button and make required corrections. Thereafter the candidate should click "**Save & Continue"** button so that entered information should be updated.

If preview of application form is found to be correct, then the candidate give his / her Declaration and click the "**Confirm & Submit**" button so that he / she should pay Examination Fee as per Step-Six.

- **VI. Step Six (Payment of Counselling Fee) :** After preview of the Application Form and submitting the same, the candidate should click "**Proceed to Payment**" button and complete the payment procedure according to instructions appeared on the computer screen regarding payment of Counselling Fee. Paid Counselling Fee will not to be refunded.
	- **a. Online Payment :** Candidate have to pay Counselling Fee through Online mode e.g. Credit Card / Debit Card / Net banking, he / she should select online option from payment mode appearing on the computer screen and "**Make the**

**Payment**" should be made through Credit Card / Debit Card / Net banking. The candidate has to pay processing charge additional to Counselling Fee for payment through online mode

**b. Counselling Fee :** Counselling fee to be paid through above modes is Rs. 2200/- (Two Thousand Two Hundred) only for all categories i.e. (Unreserved / SC / ST / EBC / BC / DQ) candidates.

**VII. Step - Seven (Download part- A & Part-B) :** After payment of Counselling Fee upto scheduled date and time, the candidate must download Hard Copy (Part-A & and Part-B) of online submitted Application Form and keep the same safely in his possession because it contains all informations provided by the candidate and the PGDAC-ID made available by the Board for further use during counselling.

- **Note :** a.Hard copy of PART-A & PART-B need not to be send Board's office, but instead this is to be made available at the time of counselling.
	- b. After completing the above procedure and finally submitting the online application form, there is no provision for any change or modification in the same.
	- c. The candidate must note that after submission of online application form, neither it can be withdrawn nor any request for refunding paid counselling fee will be entertained.
	- d. Board will not be responsible for any interruption in Internet / Postal / Banking system. Therefore the candidates must not wait for last dates and complete all procedure before due date.
	- e. Final Merit list for PG Dental course will be prepared after scrutinising the data provided by National Board of Examination/ Health Deptt., Govt. of Bihar.
	- f. On the basis of merit and availability of seat, the Rank Card / Merit List will be published on the Board's Website on 19.10.2021.
	- g. No other chance will be given to any candidate for submitting online application after due date for online submission of application.

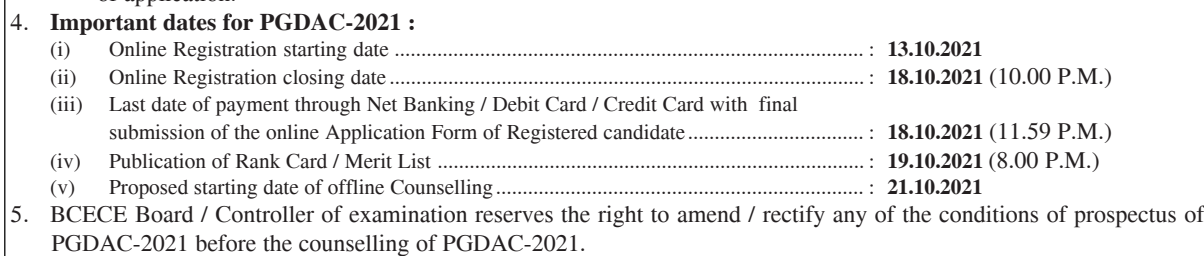

**Controller of Examination**